### ี สหกรณ์ออมทรัพย์มหาวิทยาลัยธรรมศาสตร์ จำกัด

**การดาวน์โหลด และติดตั้ง APP TU-SAVINGS ส าหรับ IOS, และ Android**

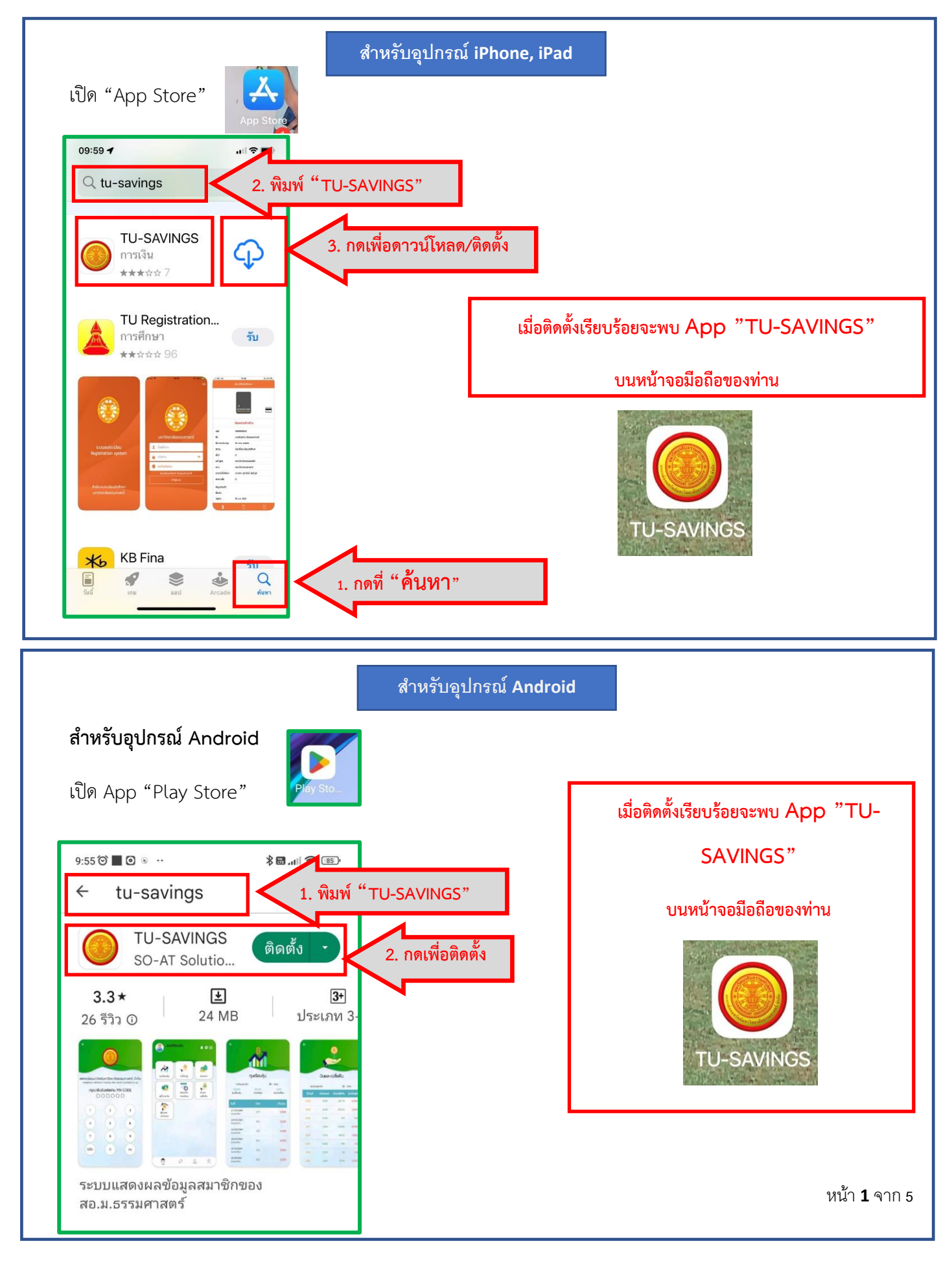

### **การเปิดการใช้งาน/การลงทะเบียน**

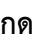

**กด เพื่อเปิด App TU-SAVINGS**

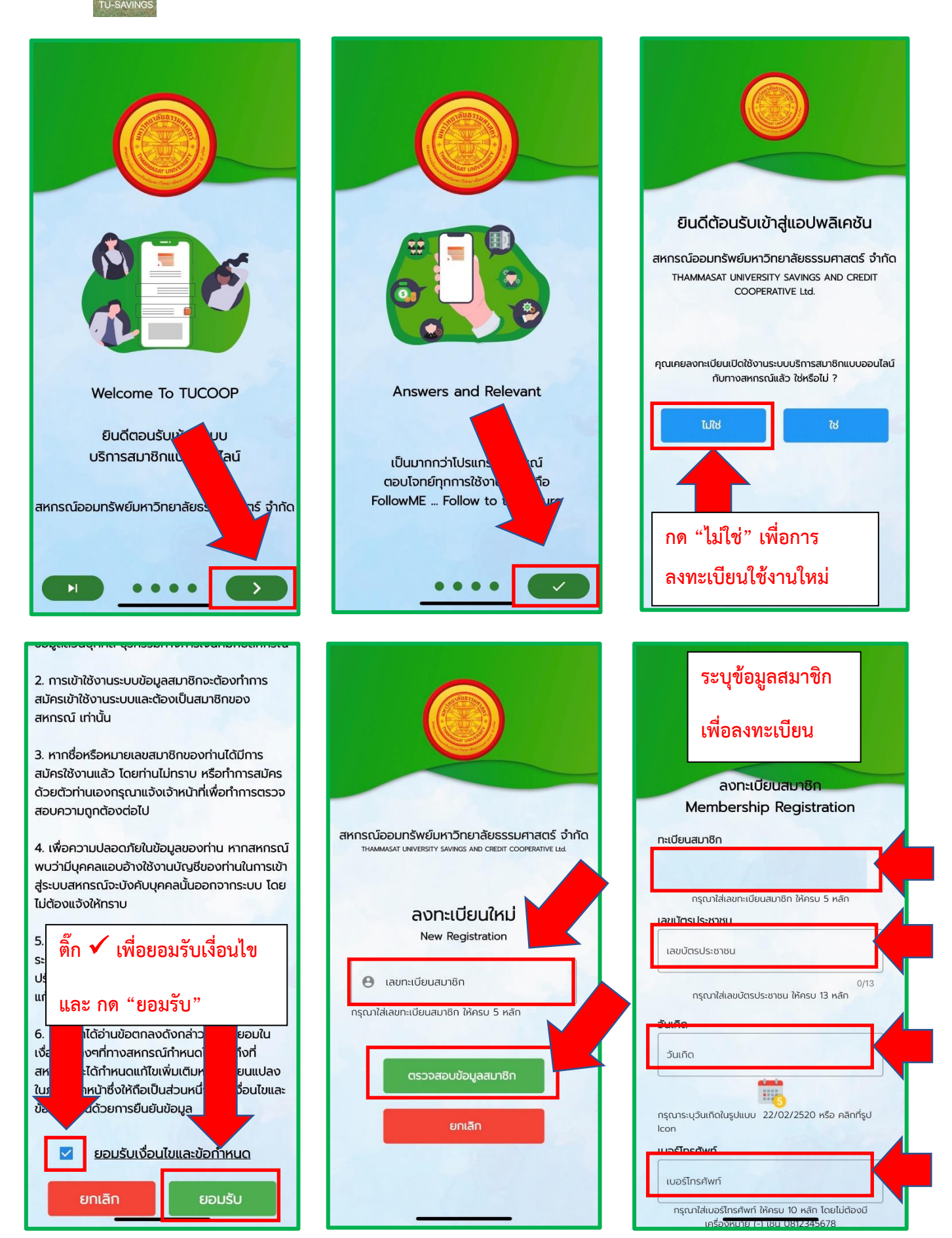

# **หมายเลขโทรศัพท์ : เพื่อไว้รับ OTP ในการเปิดใช้งาน**

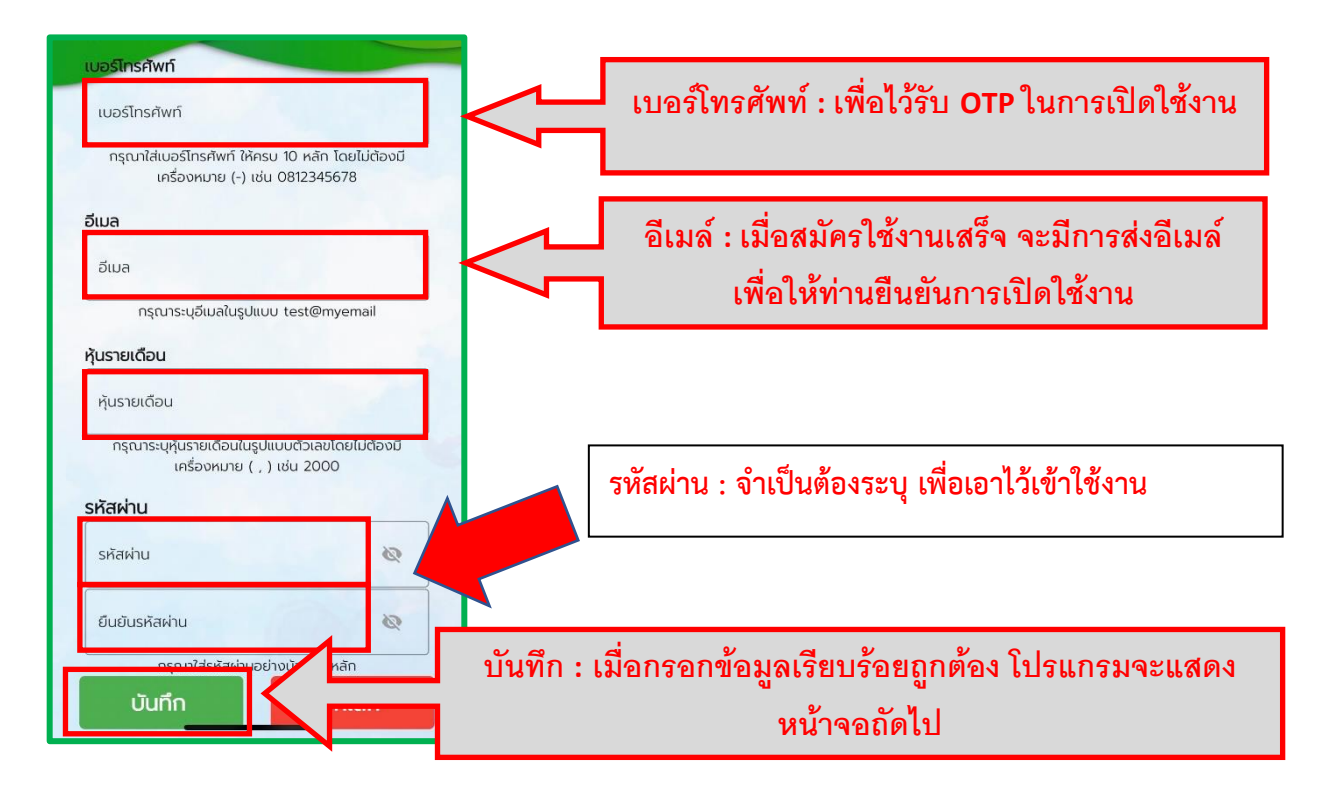

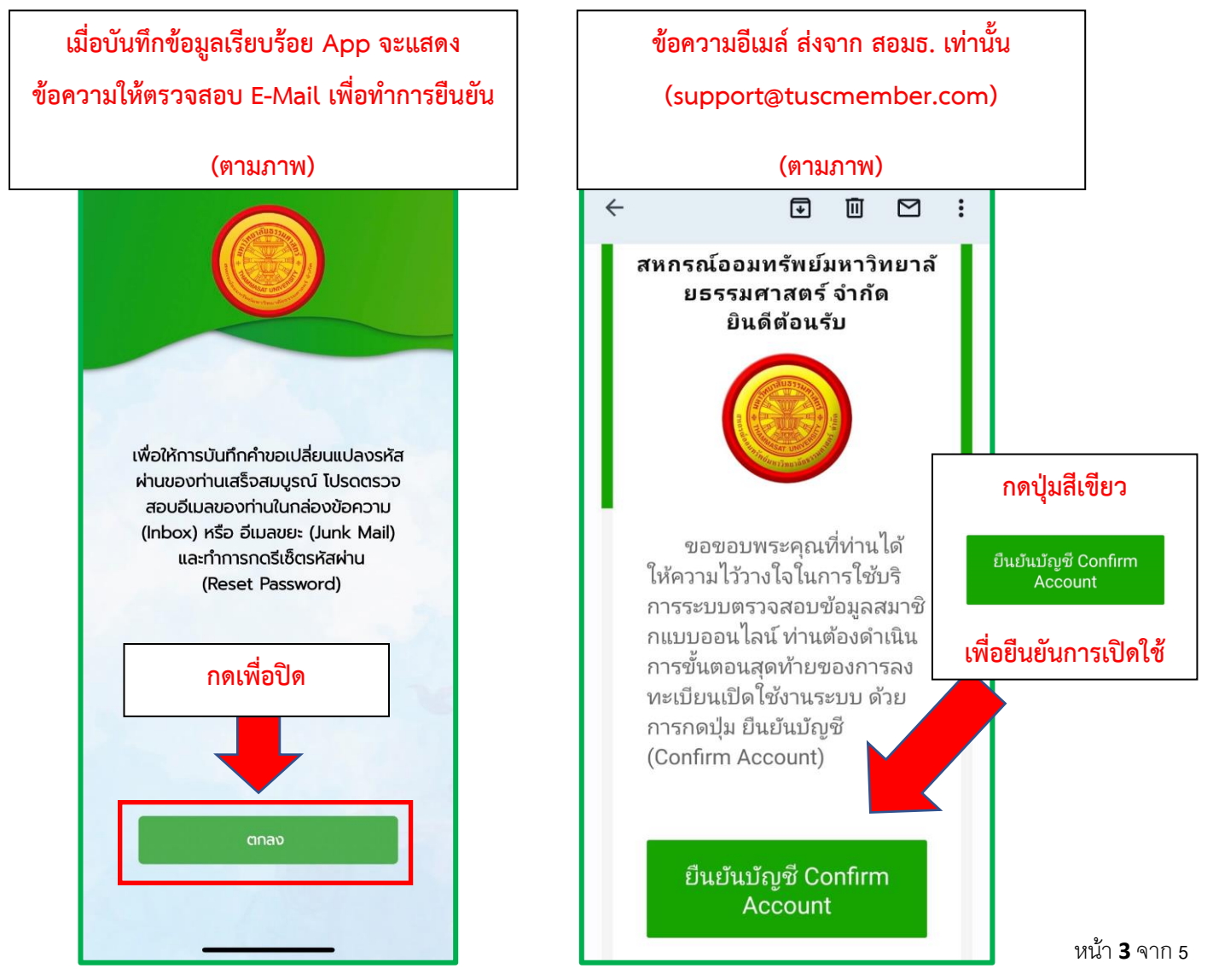

# **การเข้าใช้งานครั้งแรก**

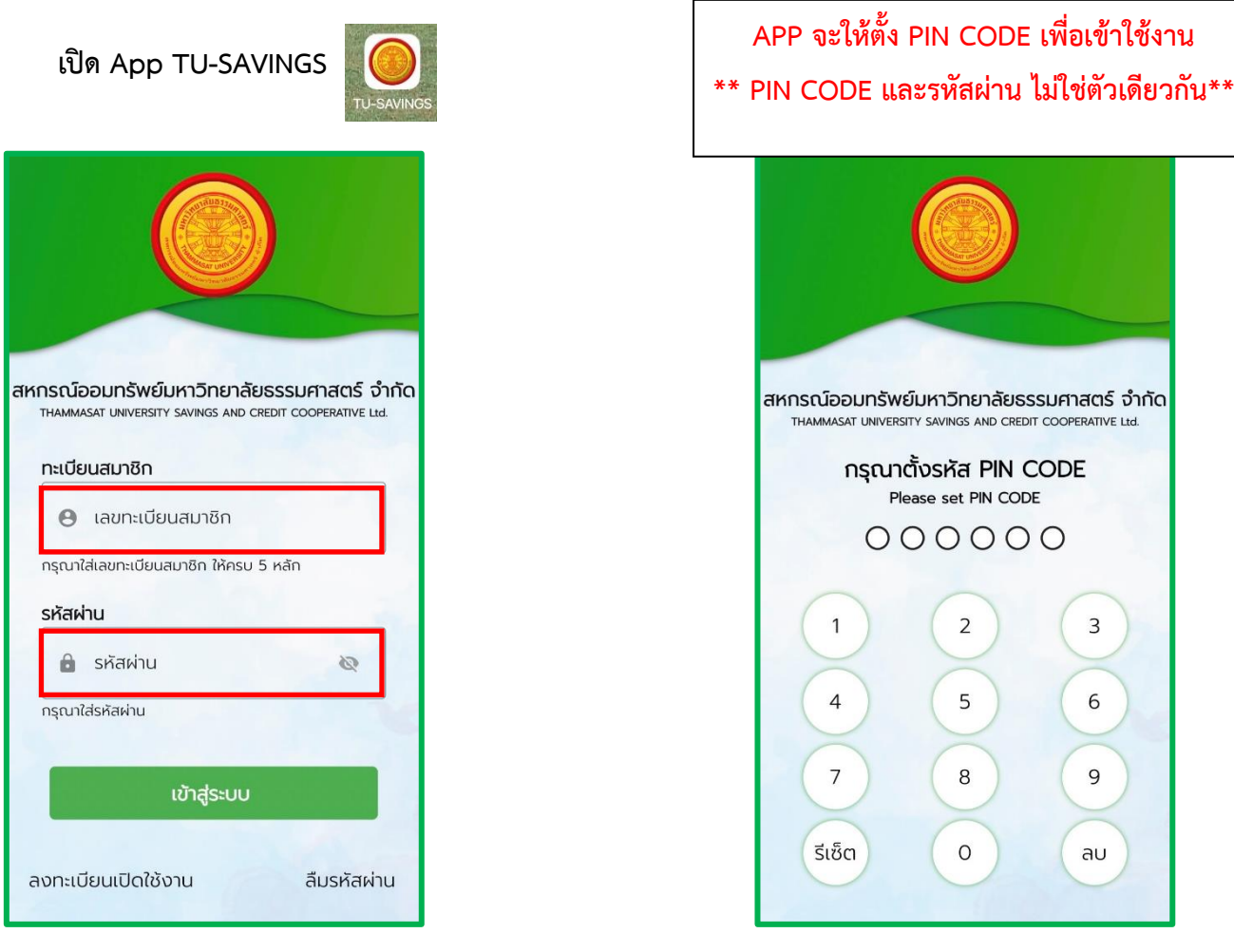

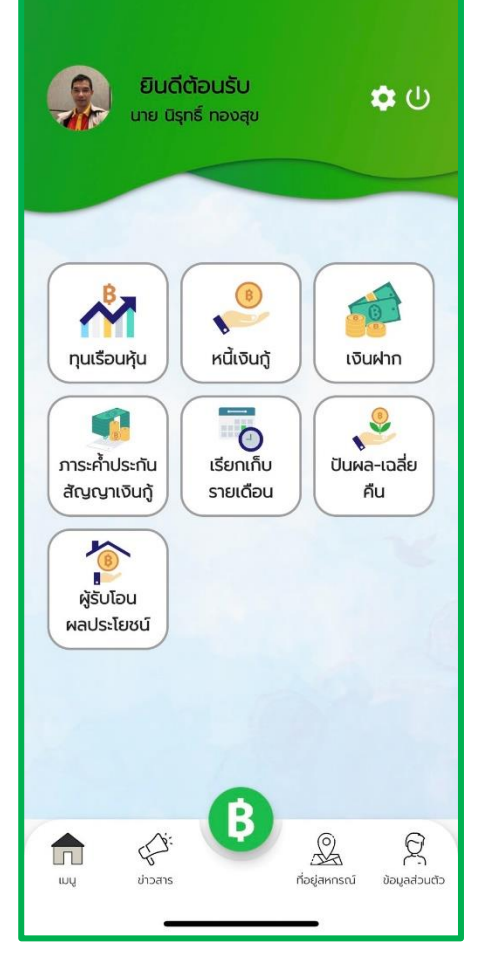

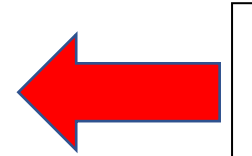

**ติดตั้ง / ลงทะเบียนเรียบร้อย พร้อมใช้งาน**

# **ขั้นตอนการสมัครดังนี้**

#### 1.เปิด BualungM Banking ในมือถือ 08:45  $||\hat{z}||$  $\overline{\odot}$  $\hat{\mathbf{a}}$  $\Delta$ 2.เลือกเมนู "จ่ายบิล"  $\equiv$  $\overline{\mathbf{B}}$ 45 จ่ายนิส  $\bullet$ Ŀ robbit<br>**CINECO** ไลฟ์สไตล์<br>สิทธิพิเศษ ้แรบบิท<br>ไลน์ เพย ดอนเงิน<br>เคลีเล็ม คิวอาร์ของฉัน Snap ักาษีครึ่งปี  $\alpha$ ทั้งหมด  $\geq$  $\odot$  $\oplus$  $\mathbb{d}$ 合  $\sqrt{2}$

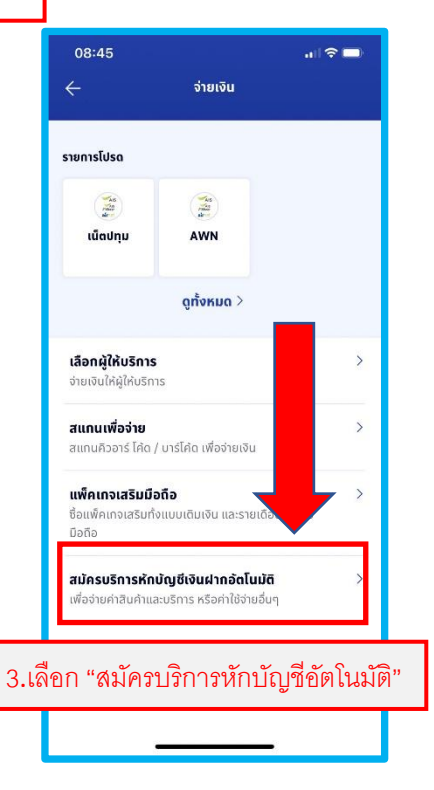

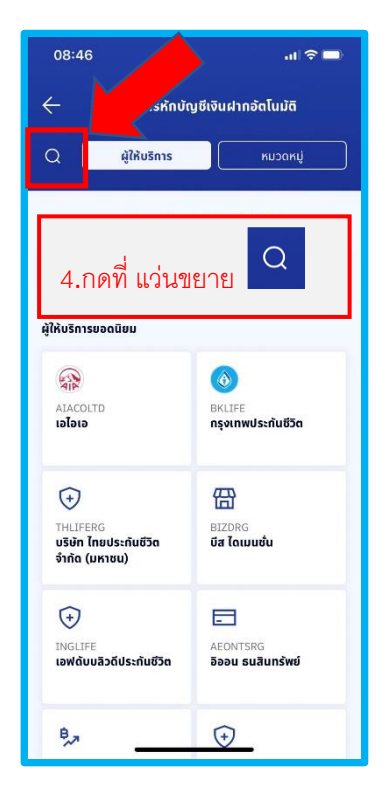

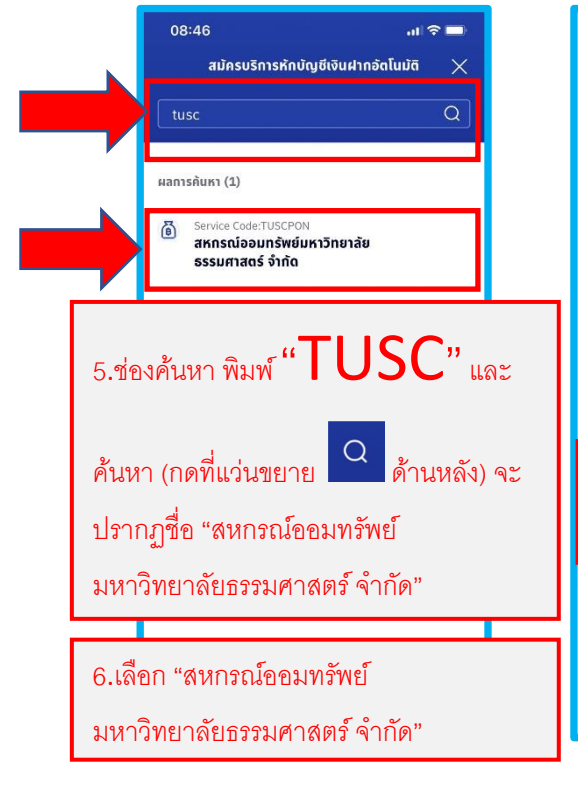

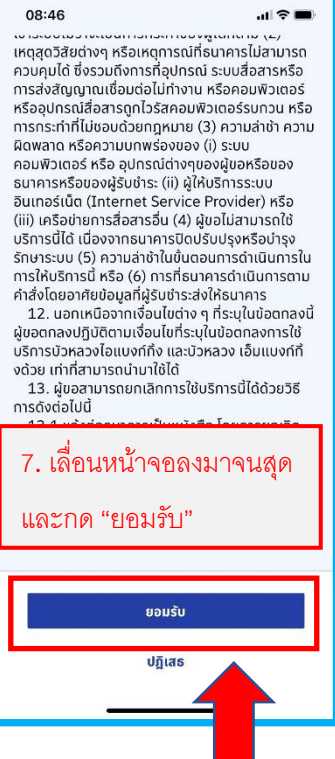

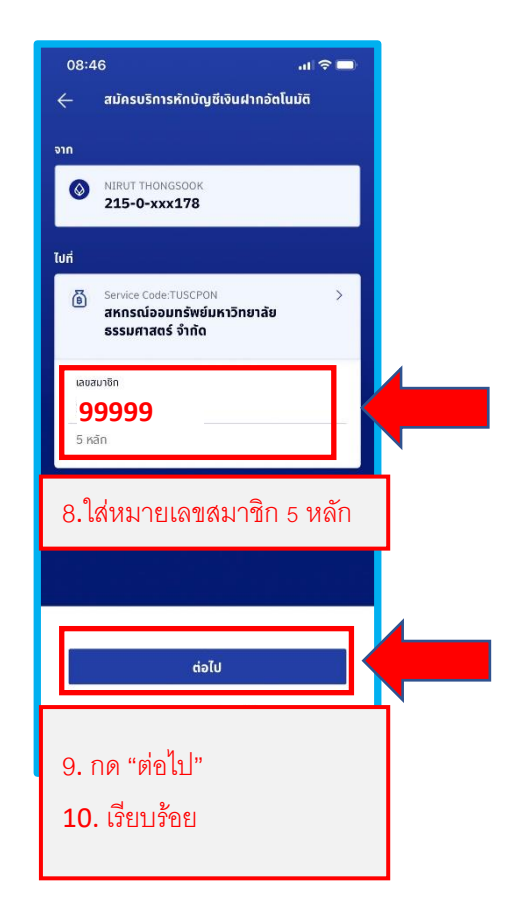

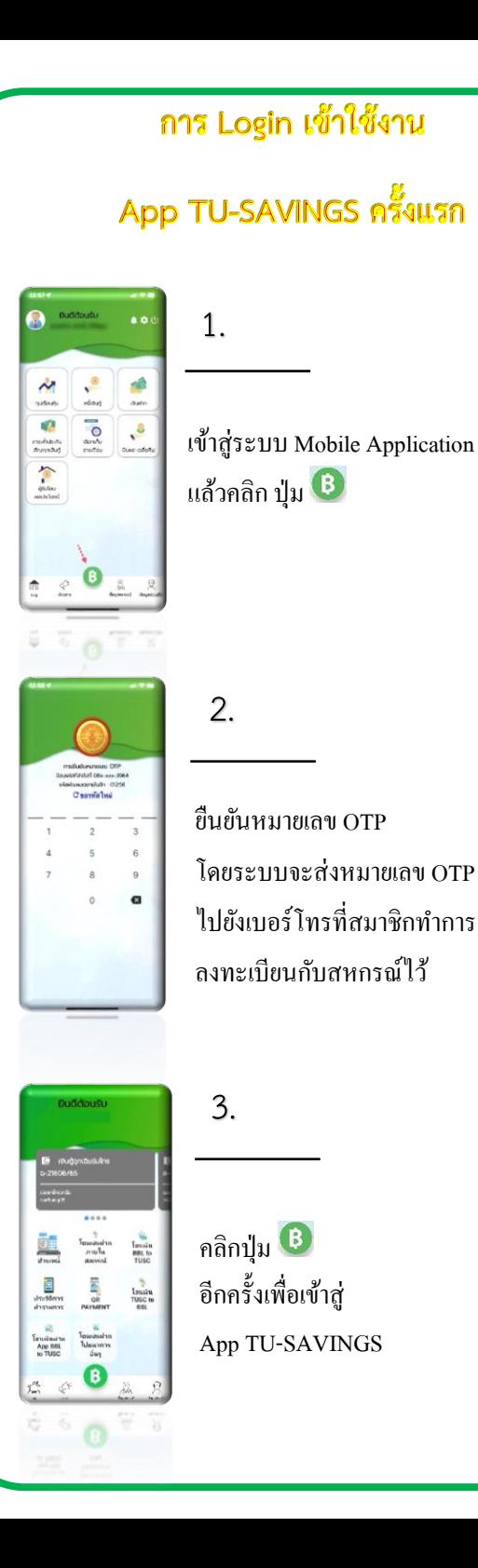

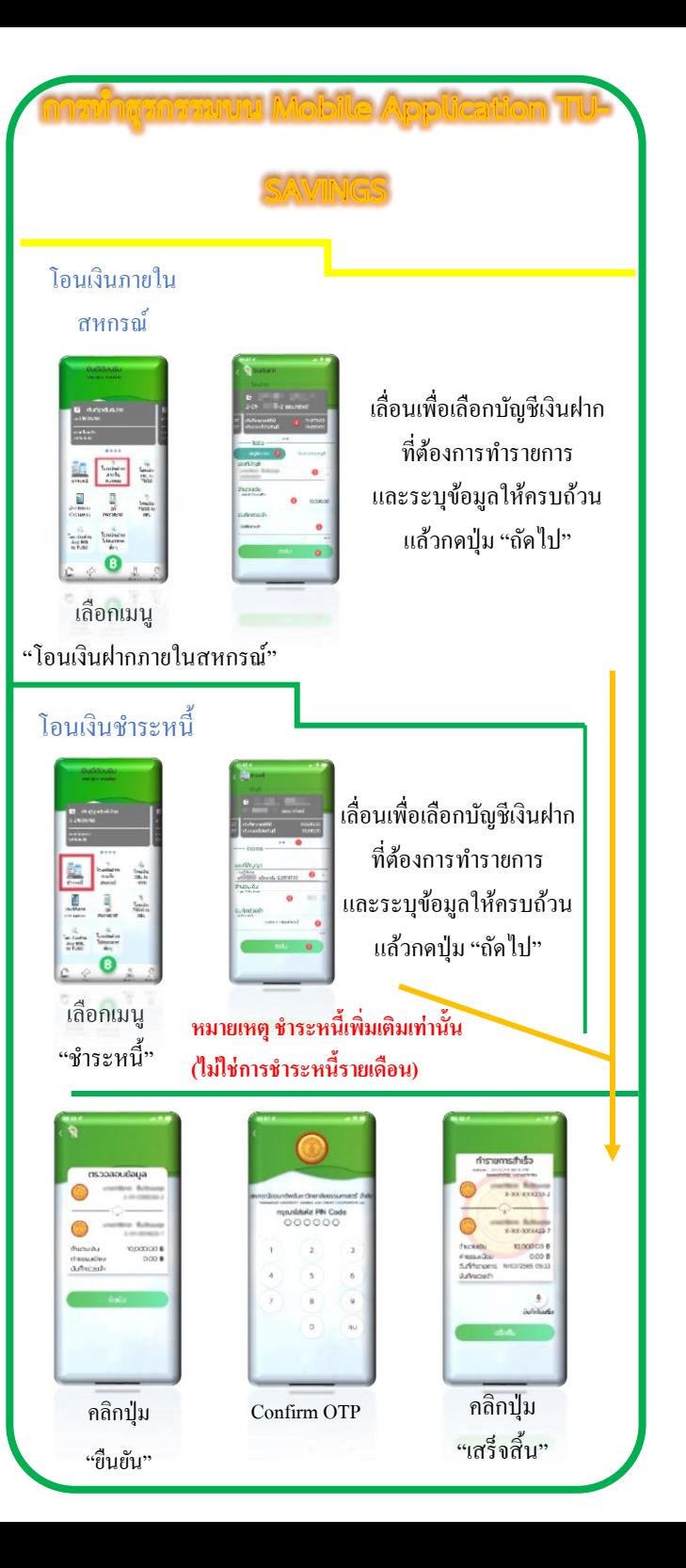

### โอนเงินฝากจากธนาคาร

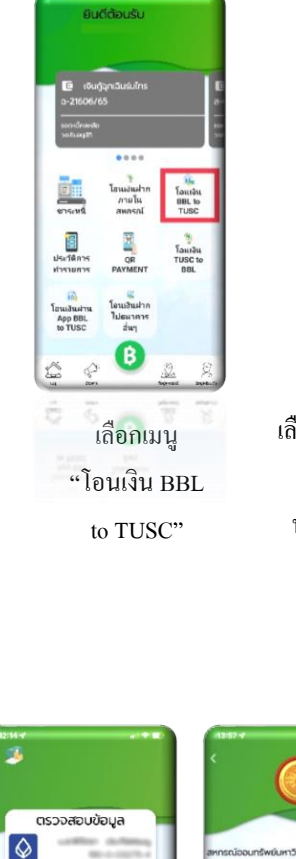

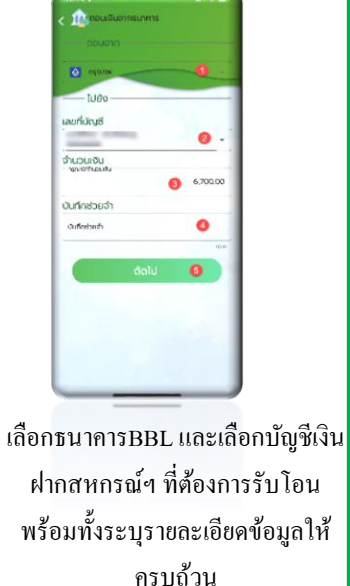

แล้วกดปุ่ม "ถัดไป"

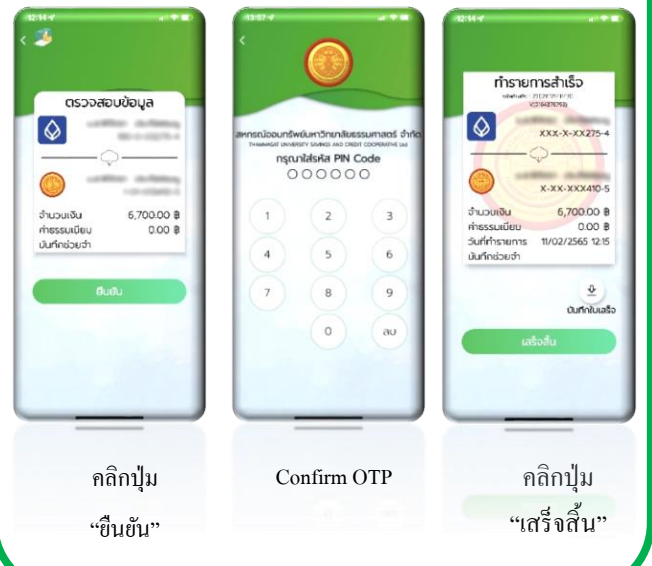

### โอนเงินฝากไปธนาคาร QR Code Payment

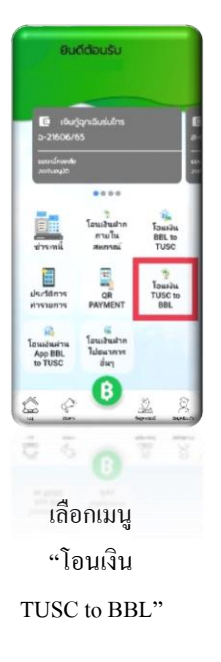

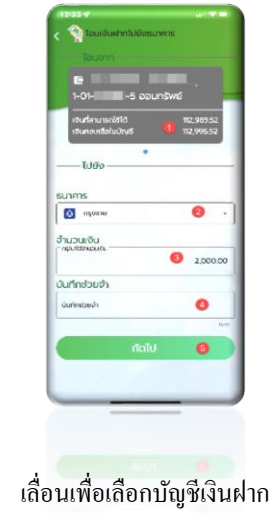

ที่ต้องการทำรายการ และเลือกธนาคารพร้อมทั้งระบุข้อมู ิลให้ครบถ้วน แล้วกดปุ่ม "ถัดไป"

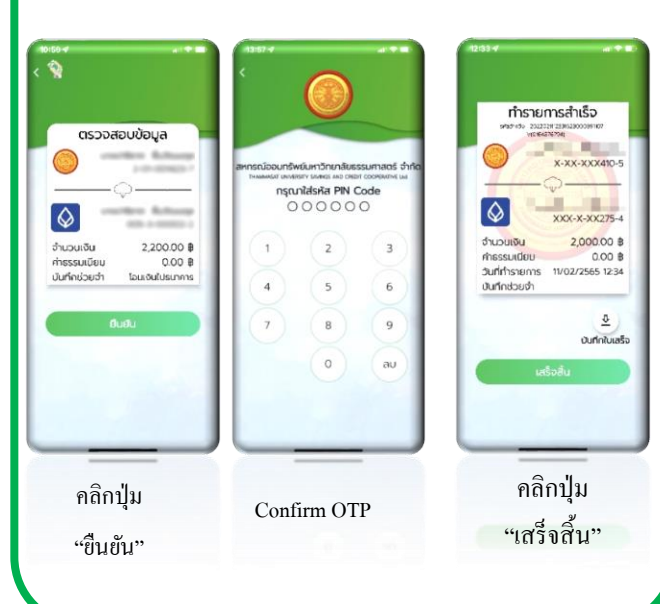

# $\mathcal{A}(\mathcal{A})$  (สร้าง QR CODE สแกนโอนเงินเข้าเงินฝาก/ช**ำระหนี้**)

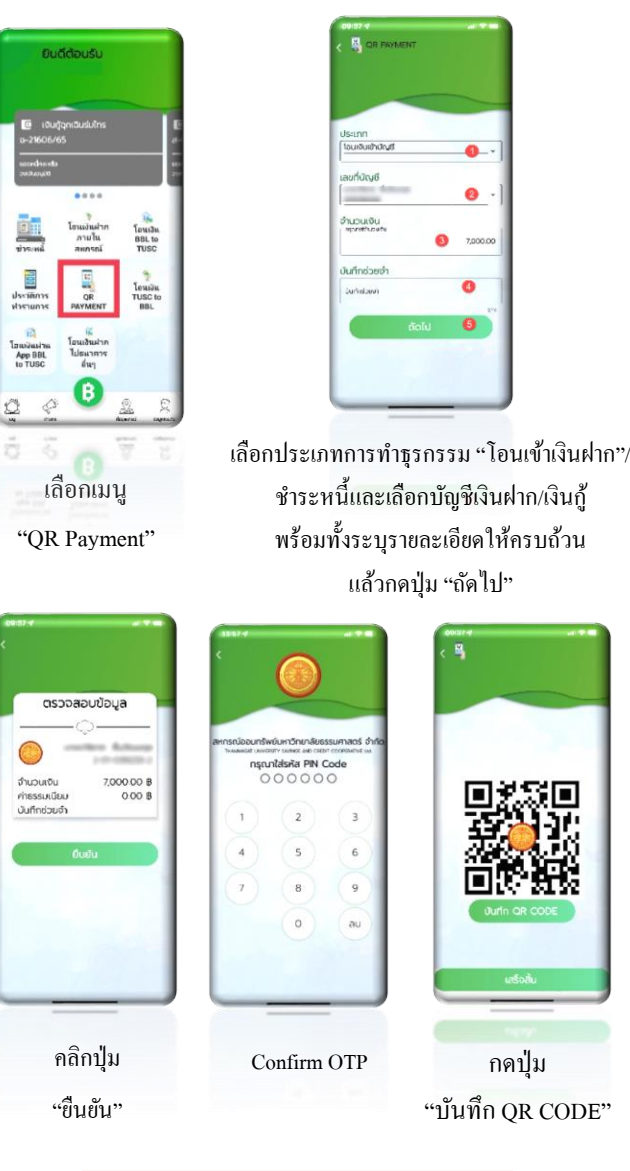

**จากนั้นน าQR CODE ไปสแกนจ่าย ใน Application ธนาคารพาณิชย์ทั่วไป**

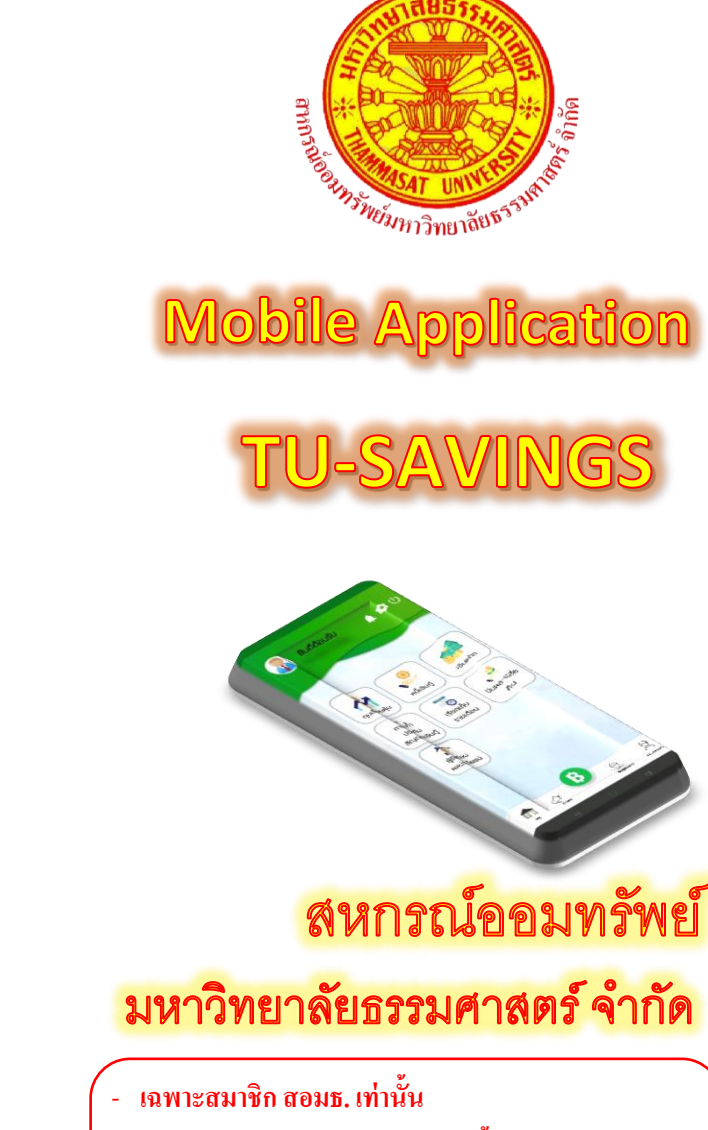

- **เฉพาะบัญชีเงินฝากออมทรัพย์เท่านั้น**
- **บัญชีเงินฝากที่ต้องมีเงื่อนไขการถอนคนเดียวเท่านั้น**
- **ท าธุรกรรมได้ไม่เกินวันละ 100,000.00 บาท**

แจ้งปัญหาการใช้งาน Application โทร. 0-2623-5086-7 ต่อ107